# **SupraWEB Guide for Brokers and Offices**

#### **Overview**

This *SupraWEB Guide for Brokers and Offices* is provided to get the most out of using the Reports feature in SupraWEB.

#### **View Assigned Office(s):**

- Keybox Inventory Reports
- Keybox Activity Reports
- **Key Activity Reports**

#### **Login to SupraWEB**

In order to login to SupraWEB, a key must be assigned to you and the association must designate you as an Office Broker. To register for a single sign on (SSO) user ID and password click the **Register** button on the homepage. First time login with the user ID and password will require the key serial number, PIN, and choosing the board/association from the list.

- 1. Go to *[www.supraekey.com](http://www.supraekey.com)*.
- 2. Select **SupraWEB Login for Real Estate Agents**.
- 3. Enter your user ID and password and select **Login**.

### **SupraWEB Home Page**

After logging in to SupraWEB as a broker you'll see the following home page. Select the **REPORTS** tab to create reports of your key and keybox inventory and showing activity. These reports can be viewed, printed or email as a PDF document.

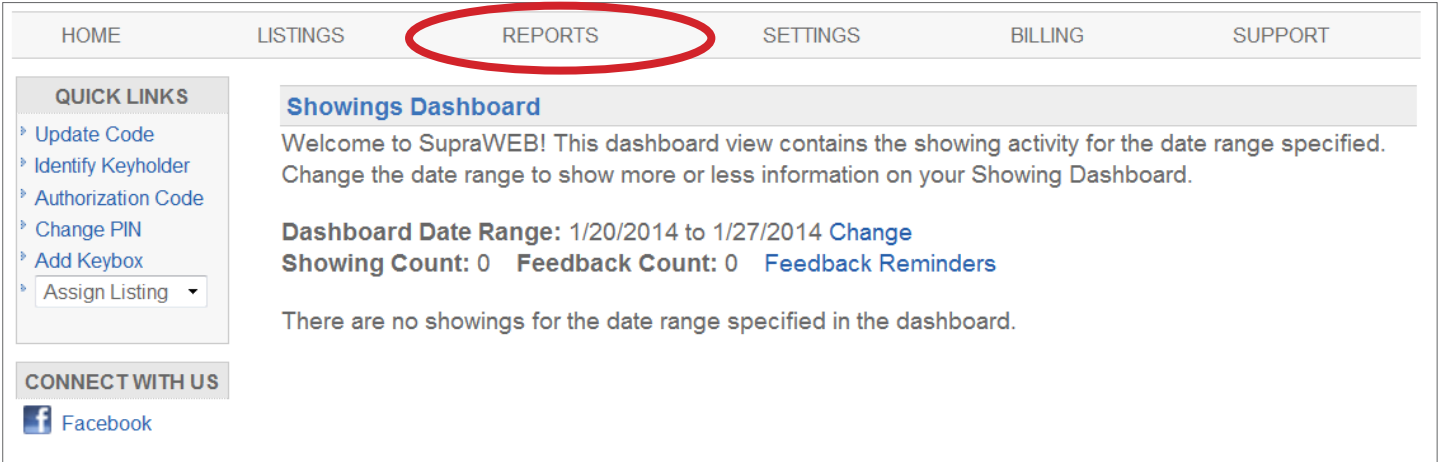

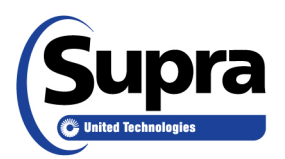

© 2017 United Technologies Corporation. All rights reserved. Supra is a part of UTC Climate, Controls & Security, and a unit of United Technologies Corporation. Supra is a registered trademark of Unitied Technologies Corporation. Other brand and product names are or may be the trademarks of, and are used to identify products or services of, their respective owners. 7/24/2017

In the **REPORTS** tab there are three (3) main report links to choose from.

**Showing Report -** View showing and feedback activity reports for all of the listings in your offices.

**Key Activity Report -** View key activity reports for all of the keys used by keyholders in your offices.

**Office Keybox Inventory Report -** View a report showing keybox information for all of the keyboxes assigned to your offices.

Click the **Scheduled Email Settings** link to schedule a recurring report.

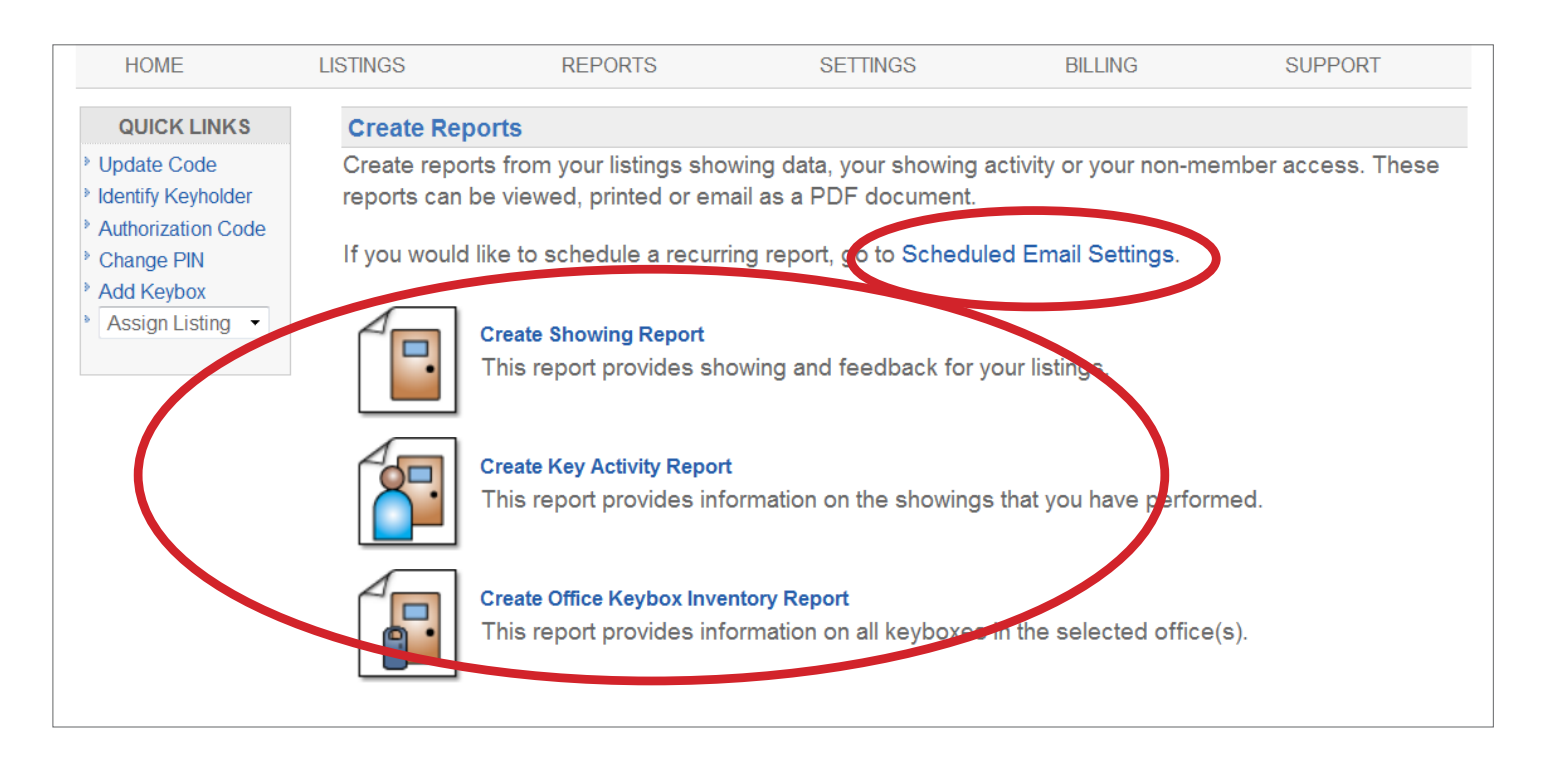

### **Create Showing Report**

View showing activity reports for all of the showings done by the keyholders in your office(s).

- 1. From SupraWEB select the **REPORTS** tab.
- 2. Select the **Create Showing Report** link.
- 3. Select **All of my listings** (default), or select the specific keybox, MLS#, or office(s) for the report.
- 4. Select the date range for hte report.
- 5. Select to include the showing agent contact information or the feedback information on the report.
- 6. Select **Export to CSV** to export the information to a data file that can be opened as a spreadsheet, or select **View Results** to view the report on the screen.
- 7. Select the **Create Report** button.

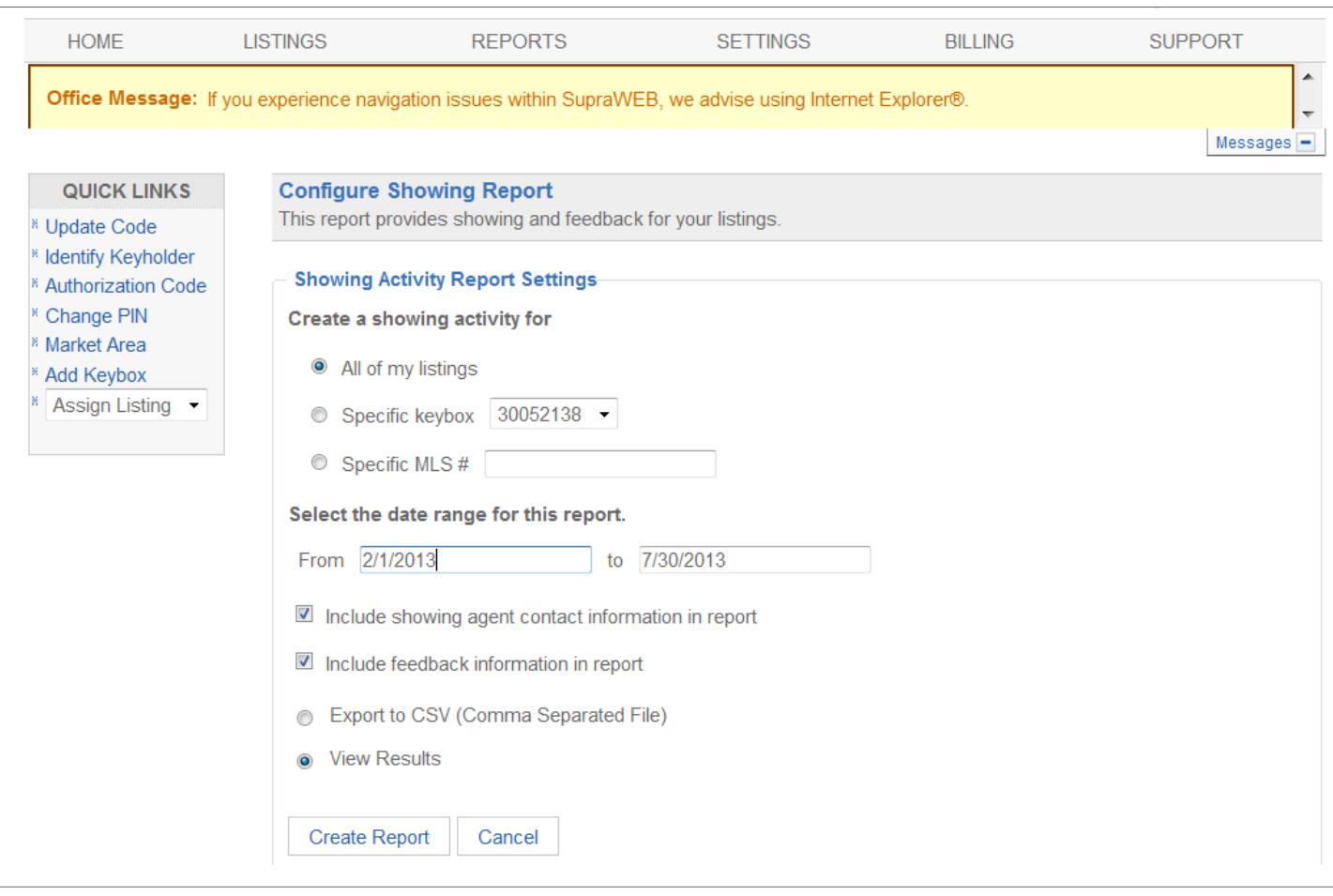

A list of the key and keybox activity for the office(s) is shown along with the time stamp, listing ID, address, showing agent, keybox, key used, showing office, and the feedback.

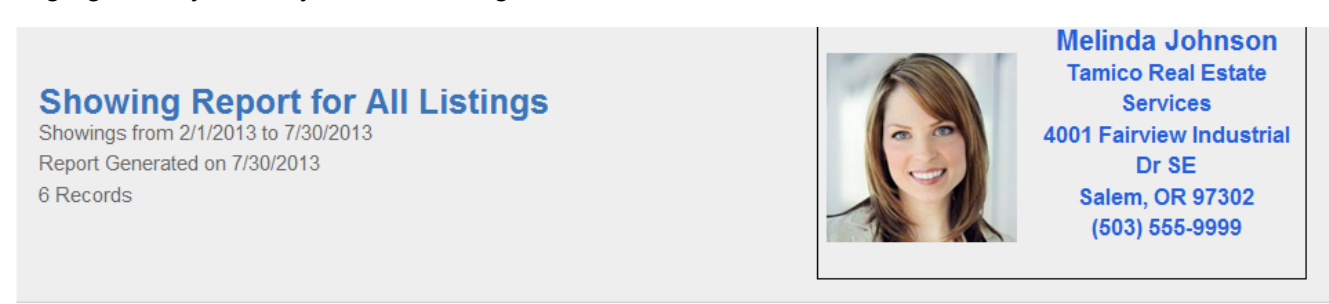

 $\mathcal{L}^{\text{max}}$ 

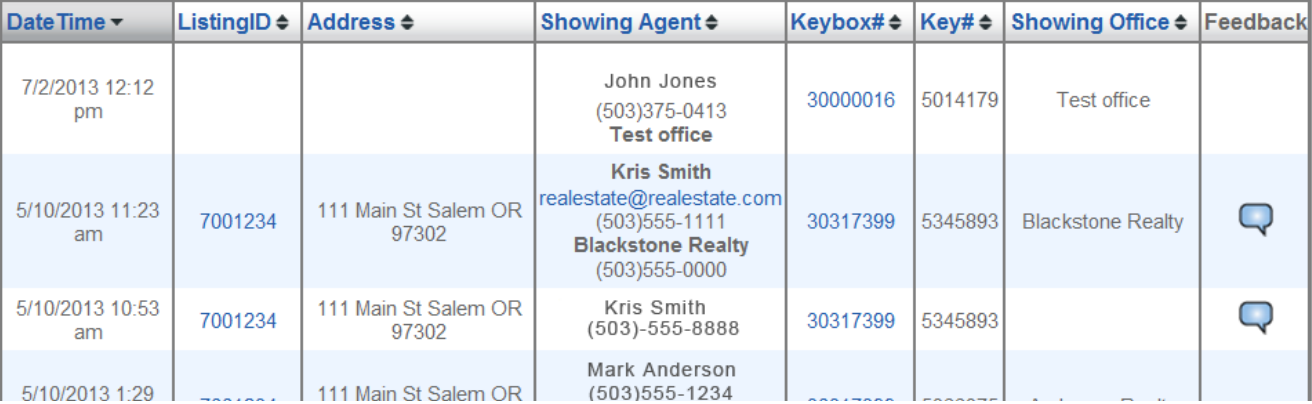

 $\mathbf{r}$ 

### **Create Key Activity Report**

View key activity reports for all of the showings done by the keyholders in your office(s).

- 1. From SupraWEB select the **REPORTS** tab.
- 2. Select the **Create Key Activity Report** link.
- 3. Enter the date range for the report.
- 4. Select **View My Key Activity** (default) or select the office(s) for the report.
- 5. Select to include feedback information, if desired.
- 6. Select **Export to CSV** to export the information to a data file that can be opened as a spreadsheet, or select **View Results** to view the report on the screen.
- 7. Select the **Create Report** button.

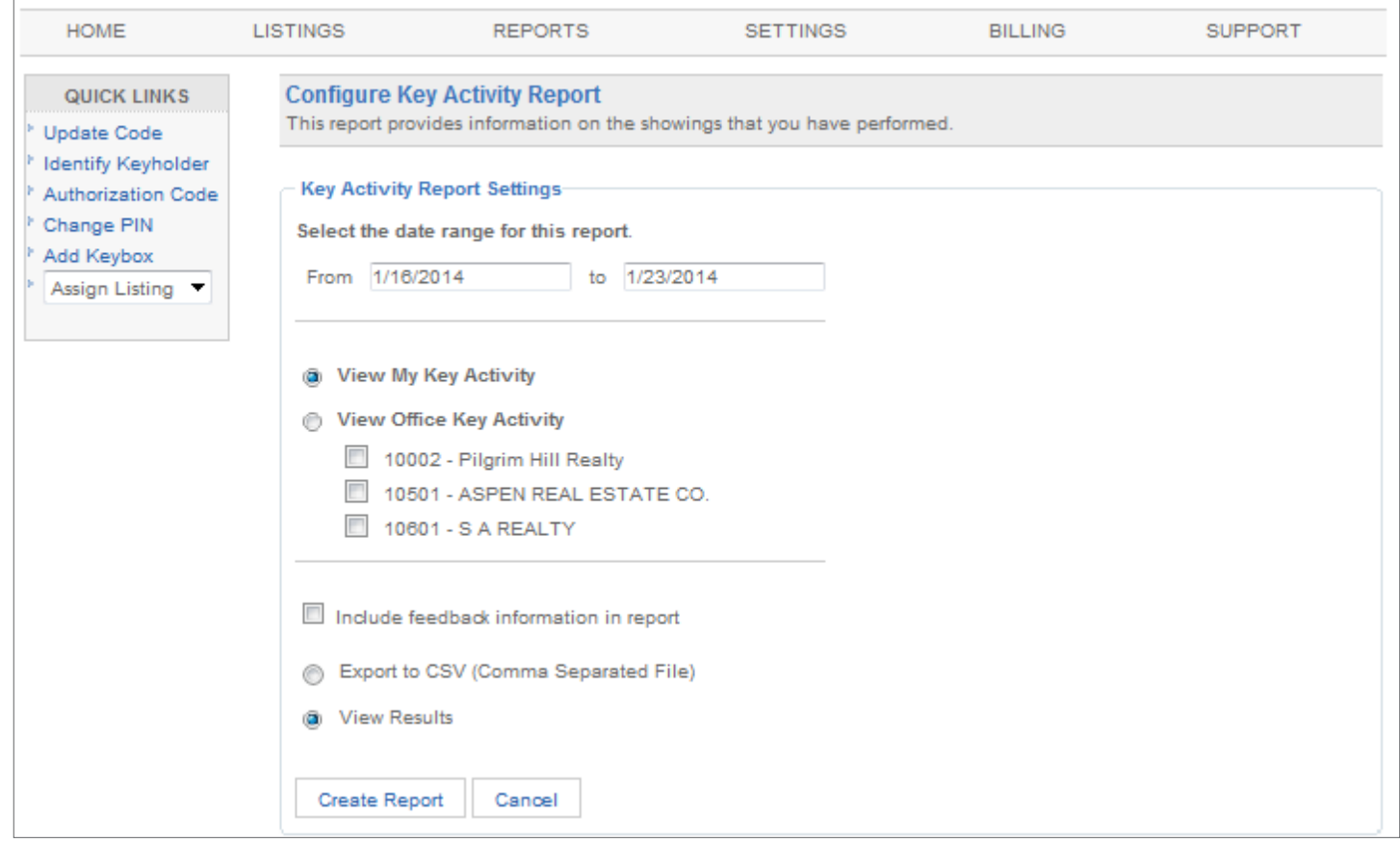

## **Create Office Keybox Inventory Report**

View a report showing all of the keyboxes assigned to your office(s). The keyboxes can either be assigned to the office or to the keyholders within the office. A list of all keyboxes for the office are shown along with the listing ID/MLS#, shackle code, who the keybox is assigned to, the last person to release the shackle on the keybox, date and time the shackle was released, the keybox battery level, and the type of keybox.

- 1. From SupraWEB select the **REPORTS** tab**.**
- 2. Select the **Create Office Keybox Inventory Report** link.
- 3. Select the office(s) for the report.
- 4. Select **Export to CSV** to export the information to a data file that can be opened as a spreadsheet, or select **View Results** to view the report on the screen.
- 5. Select **Create Report**.

*Note: Keyboxes must be assigned by the board/association to either the office or a keyholder in the office to show on this report, regardless of how the keyboxes are registered by the keyholders in SupraWEB.*

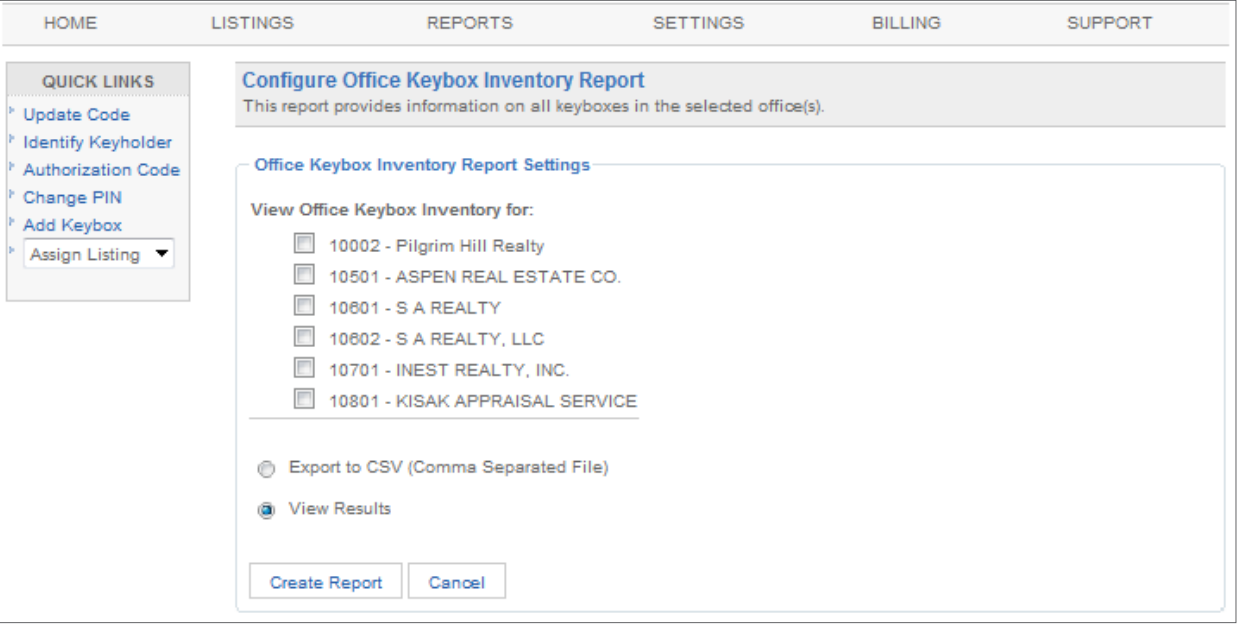

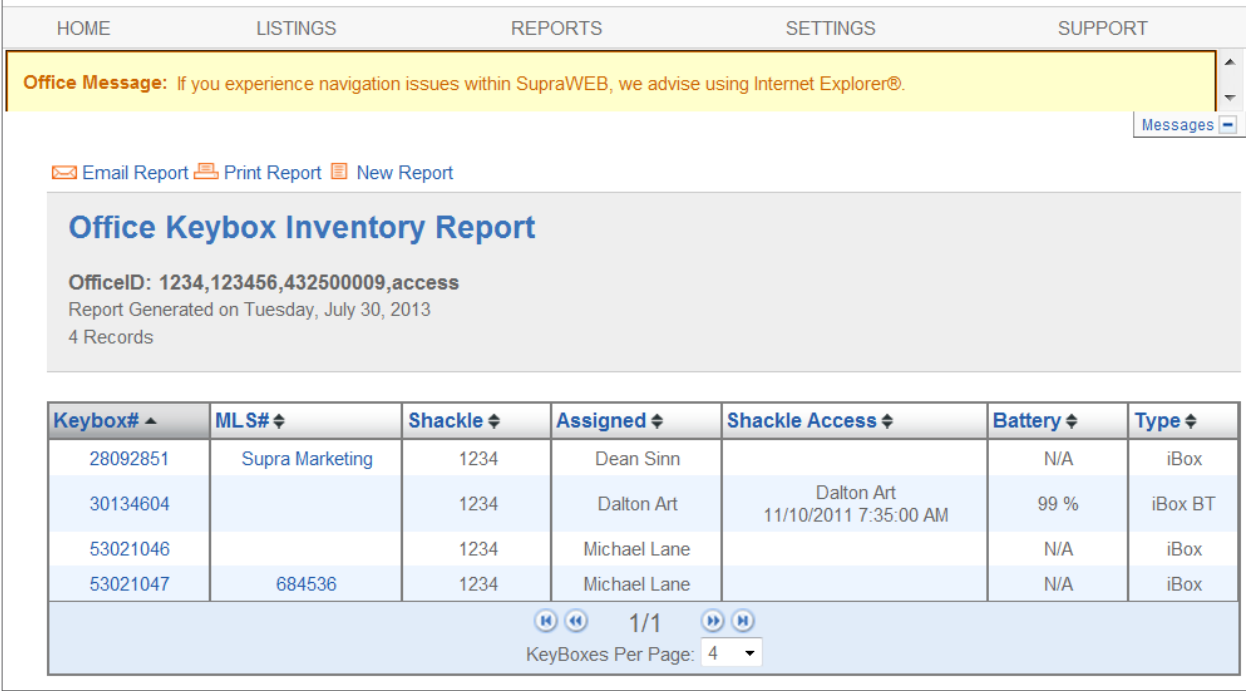